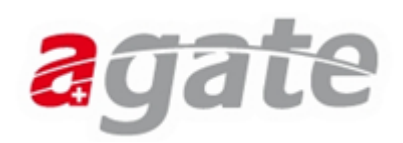

# **Enregistrement étape par étape**

### **1. Enregistrement sur le portail agricole Agate**

Veuillez saisir l'adresse [www.agate.ch](http://www.agate.ch/) dans votre navigateur. La page d'accueil du portail Agate s'affiche.

Cliquez en haut à droite de la fenêtre sur l'inscription enregistrer ici pour démarrer l'enregistrement.

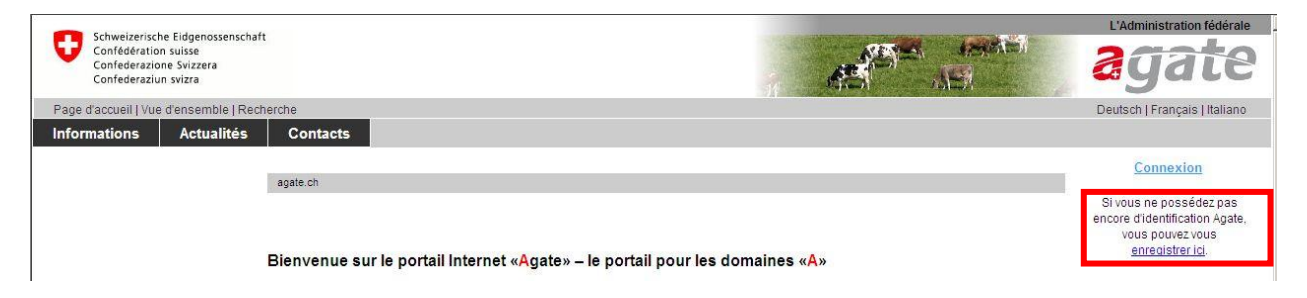

Veuillez saisir vos données. Veillez aux points suivants :

**Cliquez sur « oui » dans le dernier champ et saisissez le numéro BDTA uniquement si vous gérez vous-même une exploitation avec un numéro BDTA.**

**Veuillez impérativement indiquer une adresse e-mail valable (ex. : [Jean.Example@bluewin.ch\)](mailto:Jean.Example@bluewin.ch). Votre mot de passe initial est envoyé à cette adresse.**

Terminez la procédure en cliquant sur Sauver. Les données d'accès vous sont ensuite envoyées par courriel.

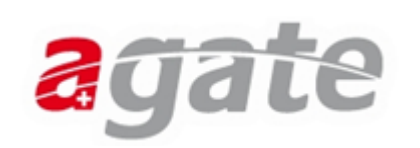

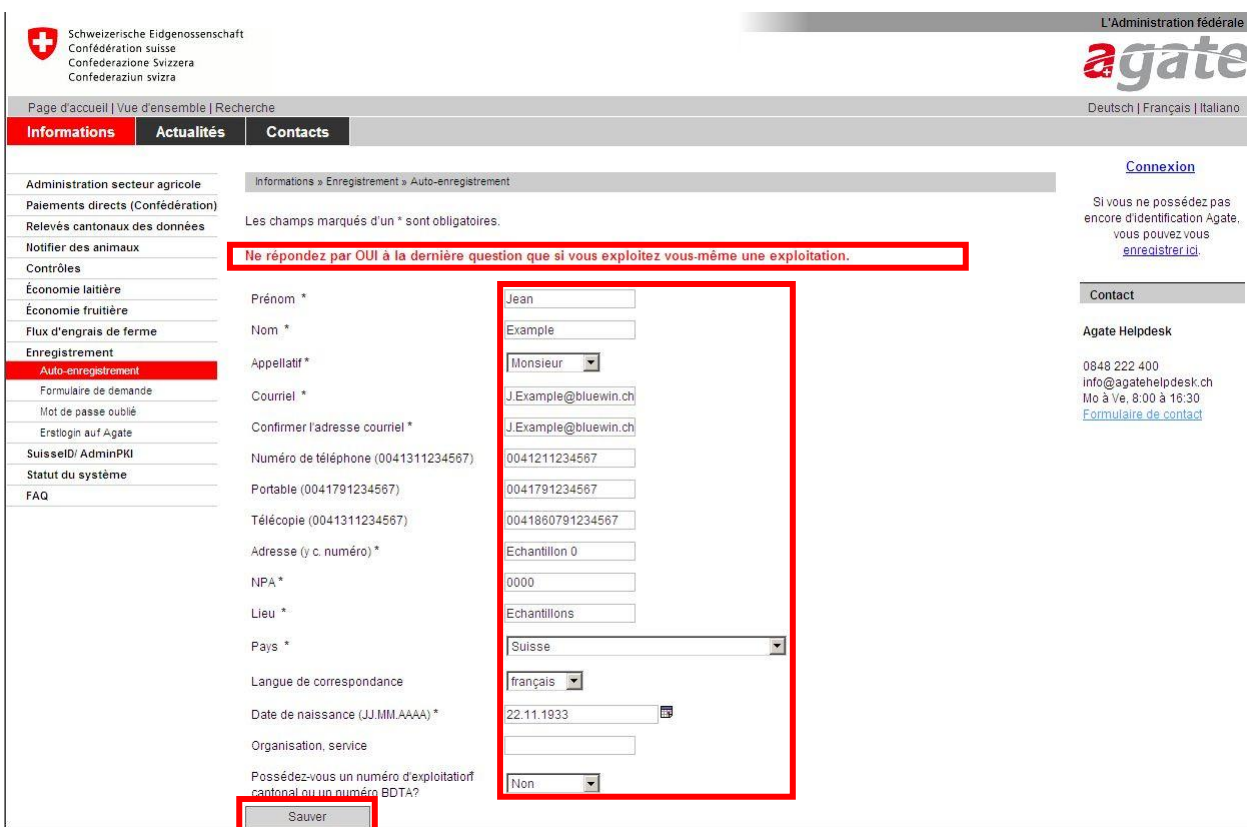

## **2. Confirmation de l'enregistrement**

Consultez votre messagerie électronique. Vous y trouverez un courriel avec l'objet « Agate mot de passe initial ». Ce courriel contient les informations nécessaires pour enregistrer définitivement vos données utilisateur. Le plus simple est de copier le mot de passe initial dans le presse-papiers (clic droit avec la souris, copier), de cliquer ensuite sur le lien indiqué et d'ouvrir ainsi à nouveau le portail [www.agate.ch.](http://www.agate.ch/) Cliquez sur « Connexion » en haut à droite de la fenêtre de votre navigateur.

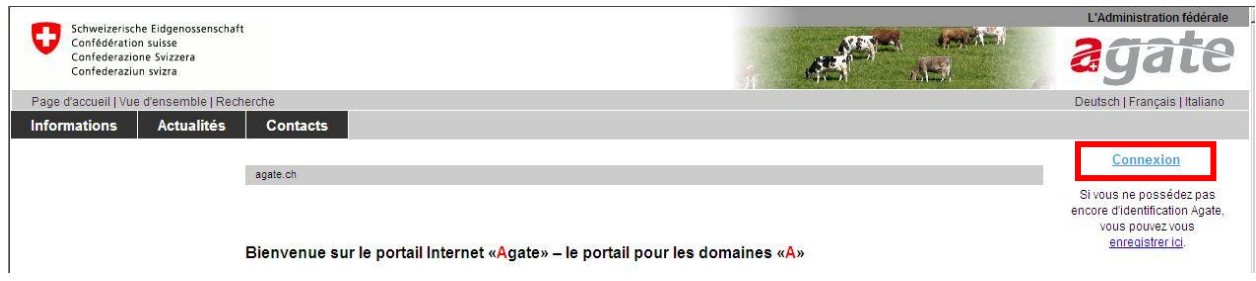

Dans la nouvelle fenêtre, saisissez le numéro Agate indiqué dans le courriel. Cliquez ensuite dans le champ Mot de passe et copiez le mot de passe (clic droit avec la souris puis coller ou écrivez-le). Cliquez ensuite sur « Envoyer ».

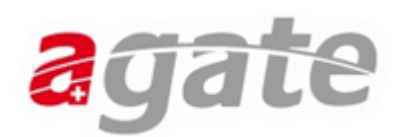

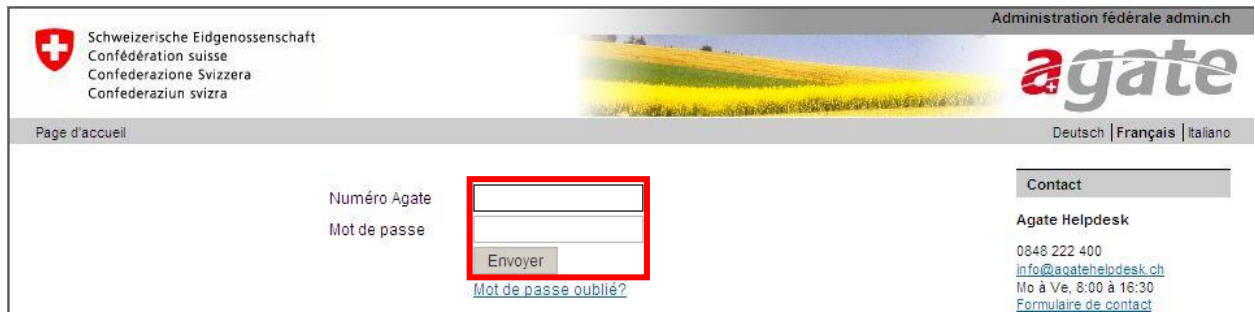

Il vous est ensuite demandé de définir votre propre mot de passe. Pour des raisons de sécurité, le mot de passe doit contenir au moins huit caractères, des lettres en majuscule et en minuscule et un chiffre. Afin d'éviter les fautes de frappe, vous devez saisir deux fois le nouveau mot de passe.

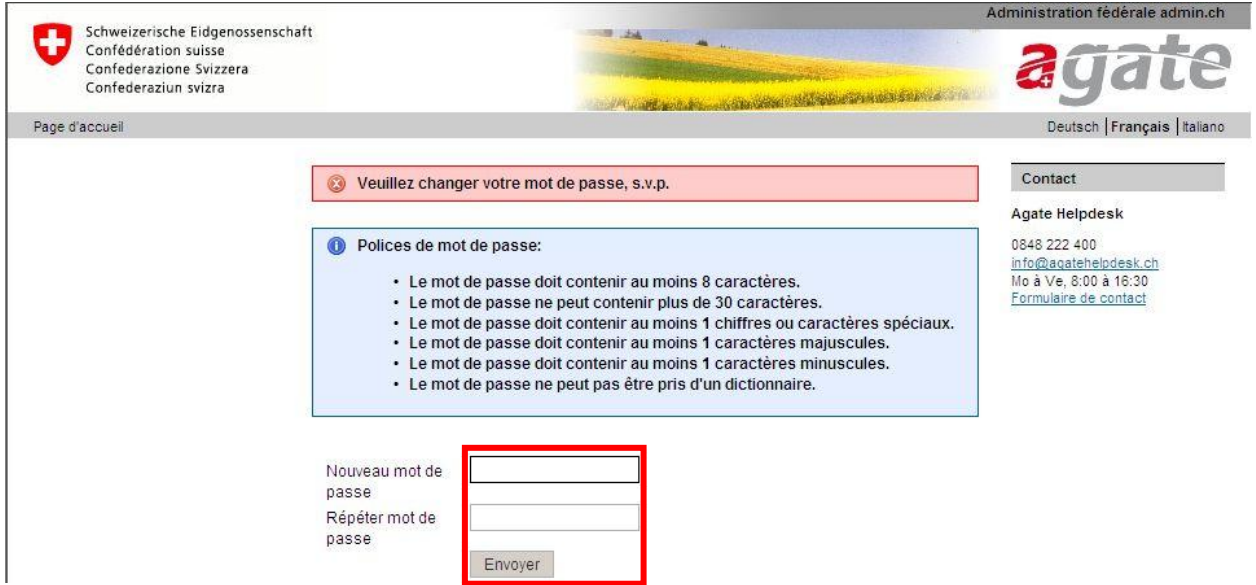

Confirmez ensuite votre nouveau mot de passe avec Envoyer. Le mot de passe que vous avez défini est désormais valide. Vous êtes maintenant enregistré comme utilisateur du portail [www.agate.ch.](http://www.agate.ch/)

#### **3. Choisir le rôle de propriétaire**

L'étape suivante consiste à installer le programme Microsoft Silverlight 4.0 sur votre PC comme complément de votre logiciel de navigation. Suivant la vitesse de votre connexion, le téléchargement peut durer plus ou moins longtemps, même si la fenêtre d'installation indique 100 %. Une fois enregistré sur votre PC, le programme .exe doit encore être exécuté.

Sur le côté gauche, cliquez sur le menu Trafic des animaux (BDTA) sous Mon Agate. Vous accédez à l'écran «Procédez à l'auto-enregistrement».

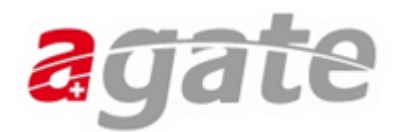

Les données saisies vous concernant apparaissent dans cet écran.

Choisissez ensuite le rôle Propriétaire puis cliquez sur Enregistrer pour vous enregistrer comme propriétaire. Vous êtes alors automatiquement redirigé.

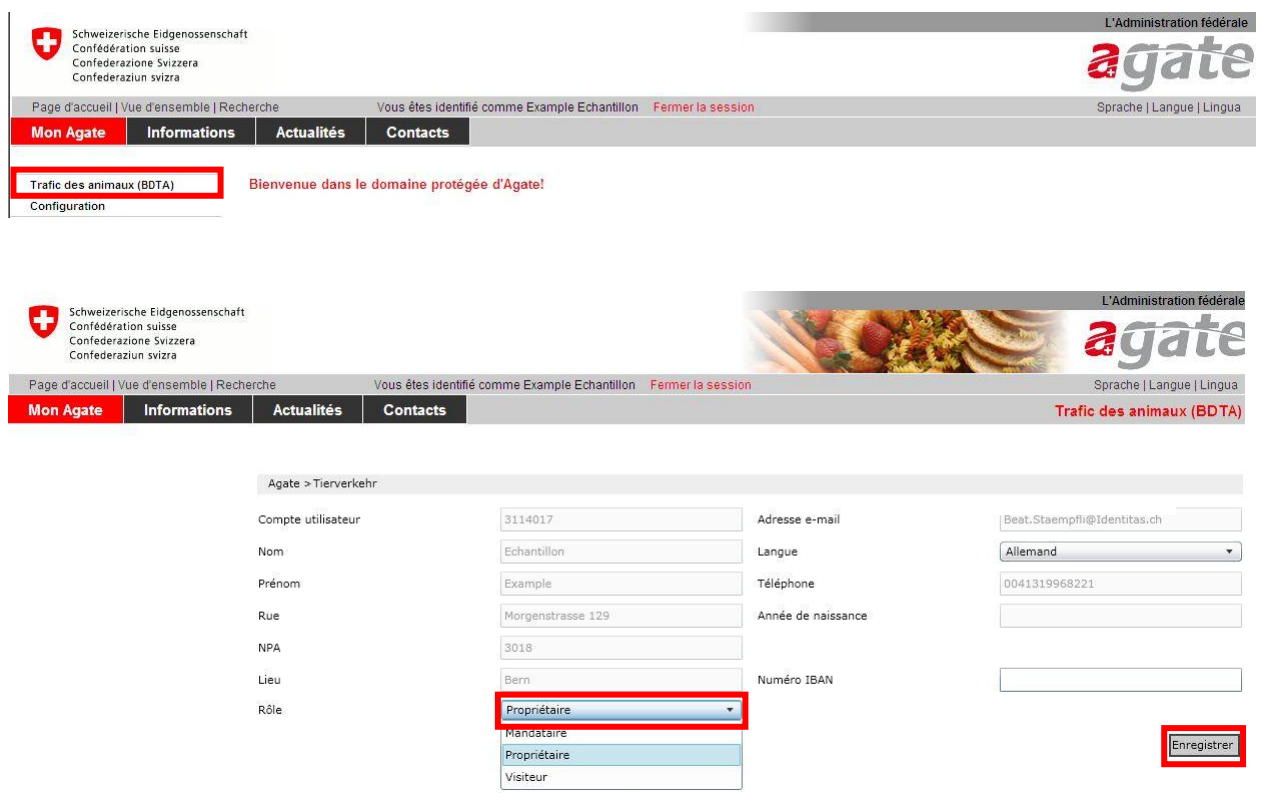

Vous êtes presque au but. Vous êtes enregistrés comme propriétaire et pouvez maintenant exécuter des notifications.

## **4. Enregistrement initial d'un cheval**

Choisissez « Notifications » -> « Equidés » -> « Enregistrement initial ». Cette fonction s'affiche uniquement si vous avez auparavant choisi le rôle "Propriétaire". Si vous ne disposez pas encore du rôle de propriétaire, attribuez-vous celui-ci en cliquant sur Mon Agate, Trafic des animaux (BDTA) - Personne – Rôle/Exploitation.

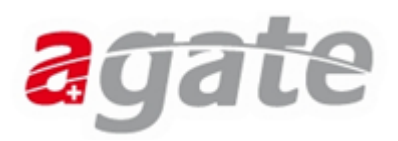

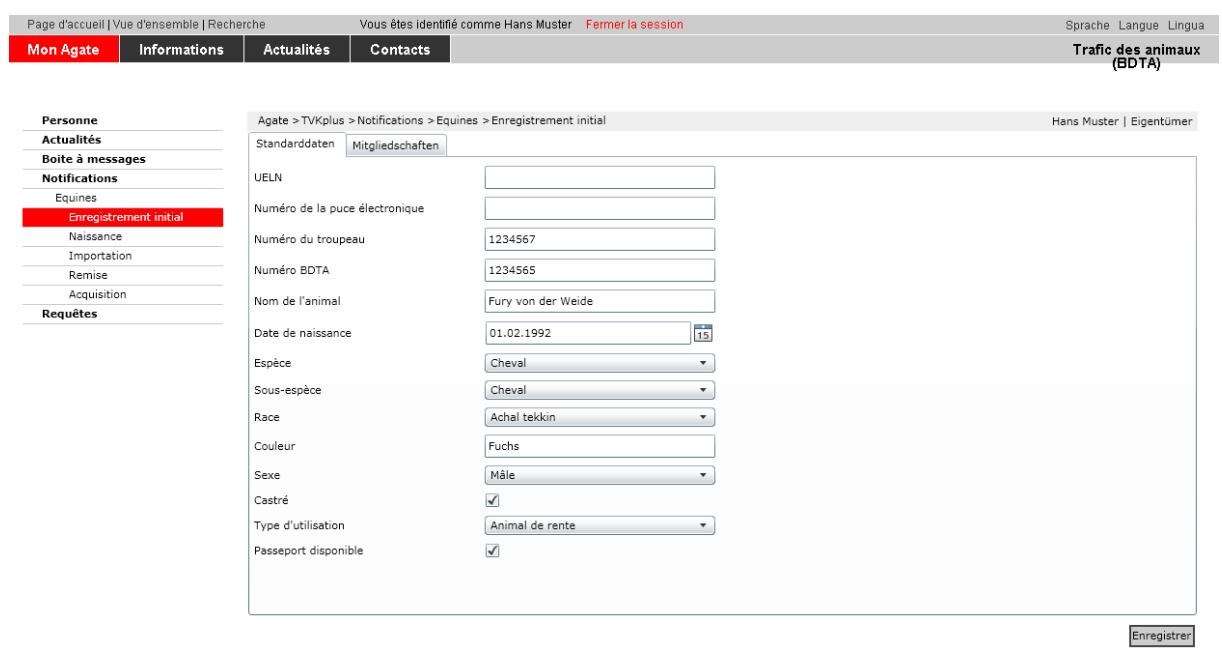

Remplissez les champs de saisie pour lesquels vous avez des données à disposition.

Voici une description des champs de saisie.

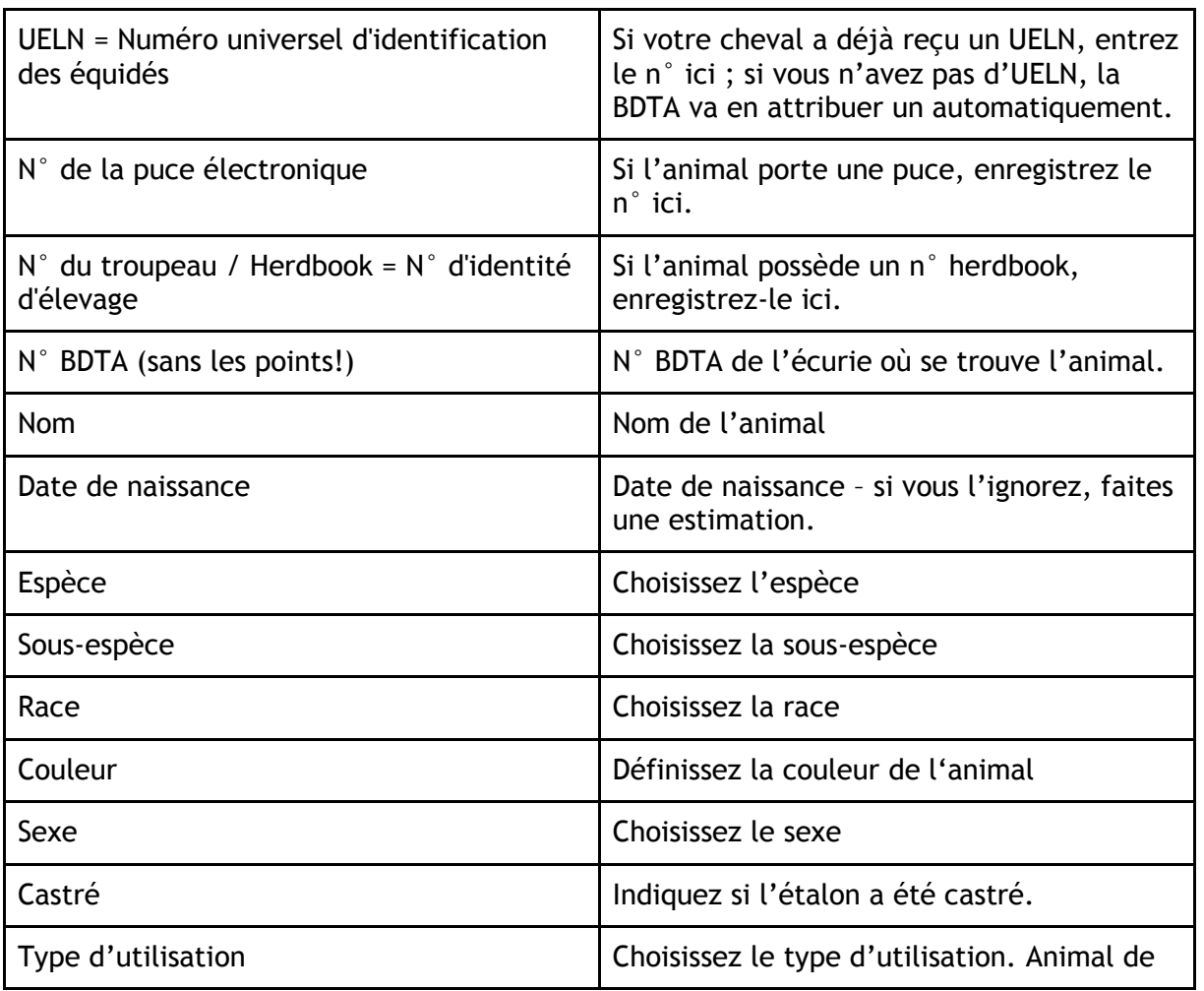

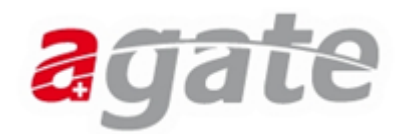

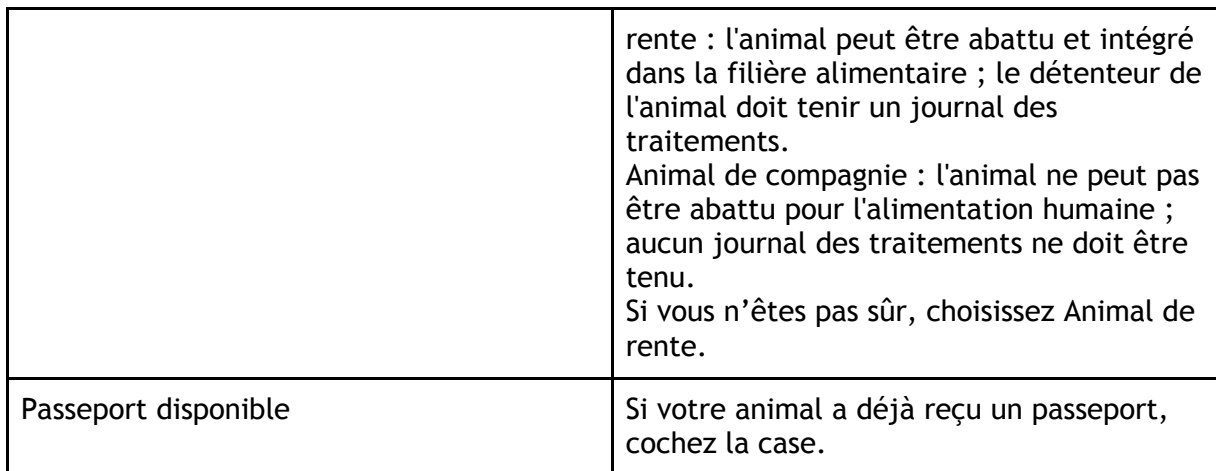

Confirmez vos données en cliquant sur le bouton « Enregistrer ». Un message de confirmation s'affiche à l'écran.

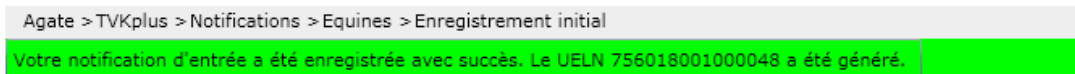

Dans le menu Personne > Mes équidés, vous trouvez tous vos chevaux, y compris les détails pour vérifier si tous les animaux sont correctement enregistrés.

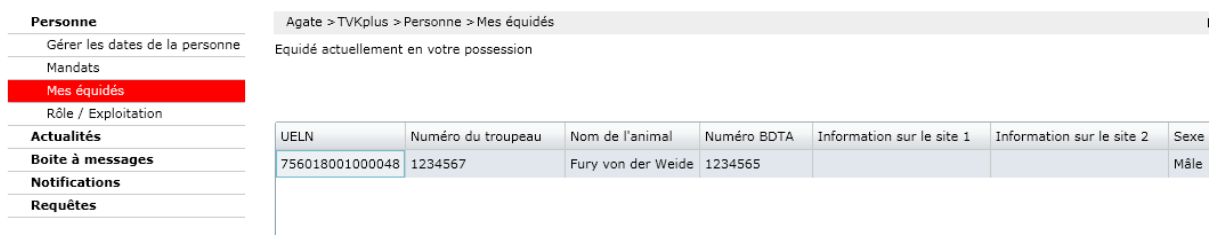

Merci bien pour l'enregistrement!